# ECC ジュニア受講生様

## 会員登録の流れ

## (スマートフォン版)

パソコン・タブレットから以下の URL にアクセスします。 <https://resv.ecc.co.jp/student/RegistrationRequest/movKaiinMailInput>

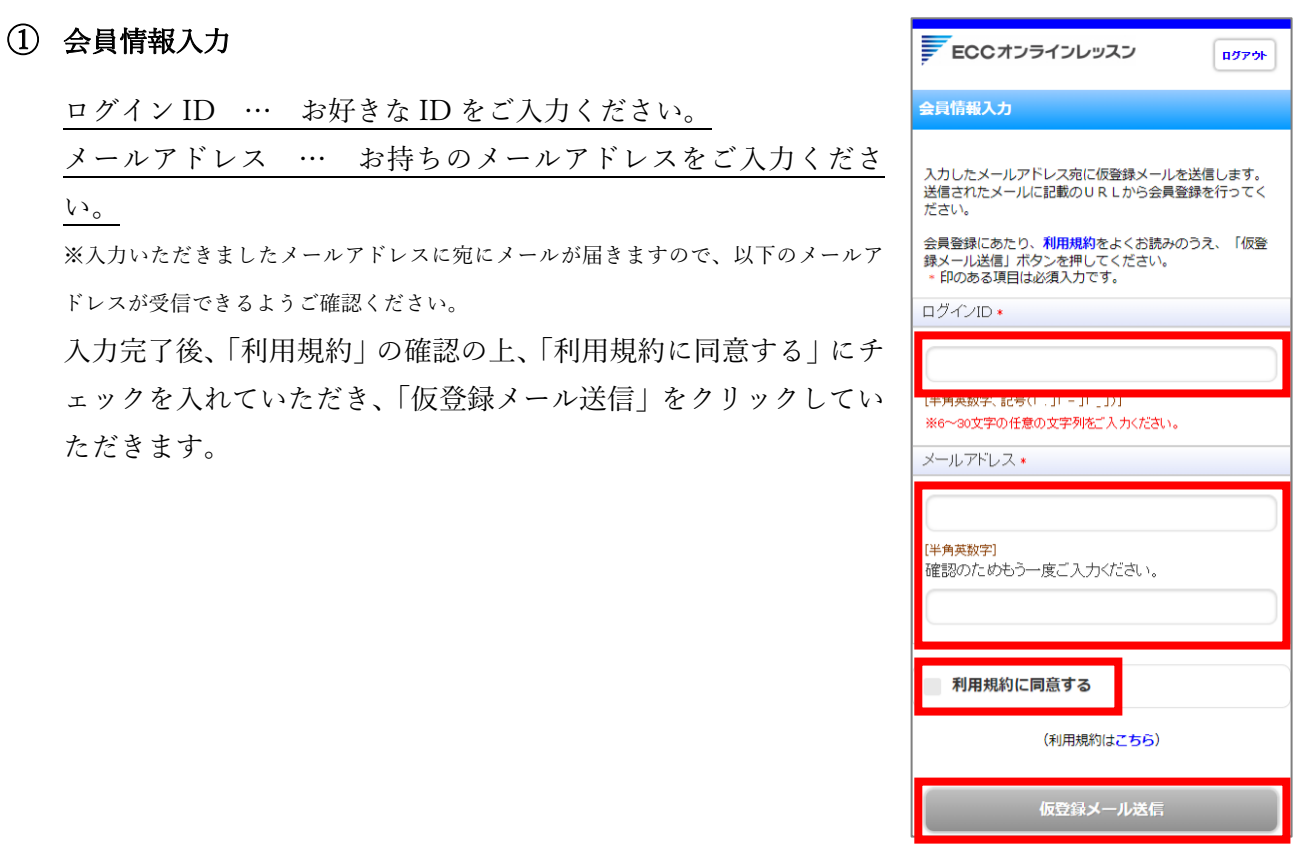

#### ② 仮登録メール送信

い。

右のページが表示されましたら、ご登録いただきましたメールア ドレスの受信をご確認ください。

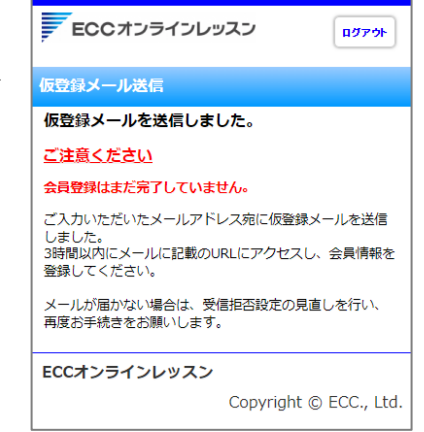

受信されましたメール本文に記載されています「本登録 URL」をクリックしていただきます。

利用規約により同一人物で、複数のログインIDを取得されることはできなくなっております。 ログインIDがわからない場合は、以下のログインID通知へお進みいただきますようお願いいたします。

<利用規約> https://www.ecc.co.jp/redirect/online/kiyaku.html

<ログインID通知> https://resv-stg.ecc.co.jp/student/eo100101slit

また、ご家族で同一メールアドレスをご利用いただく場合は、そのまま本登録へお進みください。 (なお、3時間以内に本登録されない場合は、無効となりますので、再度登録手続きをしてください。)

<本登録URL>

https://resv-stg.ecc.co.jp/student/registration\_request/movKaiinJoholnScr?\_=b38c53a4cff1a3573ec9f525d831f369

上記リンクの会員情報入力画面が開かない場合は、URLをコピー後ブラウザのアドレスバーに貼り付けてアクセスしてください。

#### ③ 会員情報入力

以下の内容を入力後、「入力内容確認」をクリックしてください。

体験希望 … 「ECC ジュニア」をご選択ください。 パスワード … お好きなパスワードをご入力ください。 氏名(ローマ字) … 受講される方のお名前をローマ字でご入力ください。 ニックネーム … お好きなニックネームを英字でご入力ください。 ※ニックネームはレッスン中のカメラの映像の下に表示する名前になります。

その他の項目は任意となりますが、ご入力いただけますようよろしくお願いいたします。

氏名(漢字)…受講される方のお名前を漢字でご入力ください。 氏名(カナ)…受講される方のお名前をカタカナでご入力ください。 職業…受講される方に合った項目をご選択ください

### ④ 入力内容確認

ご入力いただきました内容をご確認の上、「会員登録」をクリック してください。

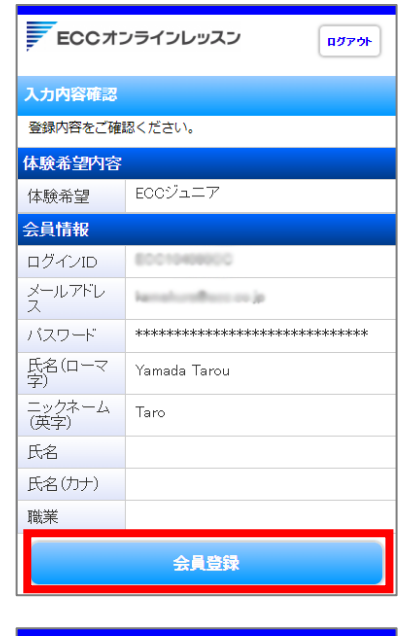

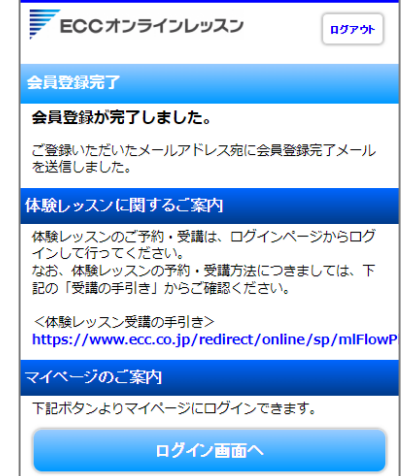

#### ⑤ 会員登録完了

会員登録及び体験申込が完了しました。